# 1. 水暖设计

### 1.1. 冷热负荷计算

实现建筑冷热负荷计算,参照:民用建筑供暖通风与空气调节设计规范 2012。 使用步骤:选择城市→新增建筑名称→拾取房间→添加墙体、门窗等维护结 构信息(软件拾取、手动输入)→程序自动计算负荷信息。

功能位置"精细化校核-冷热负荷计算"

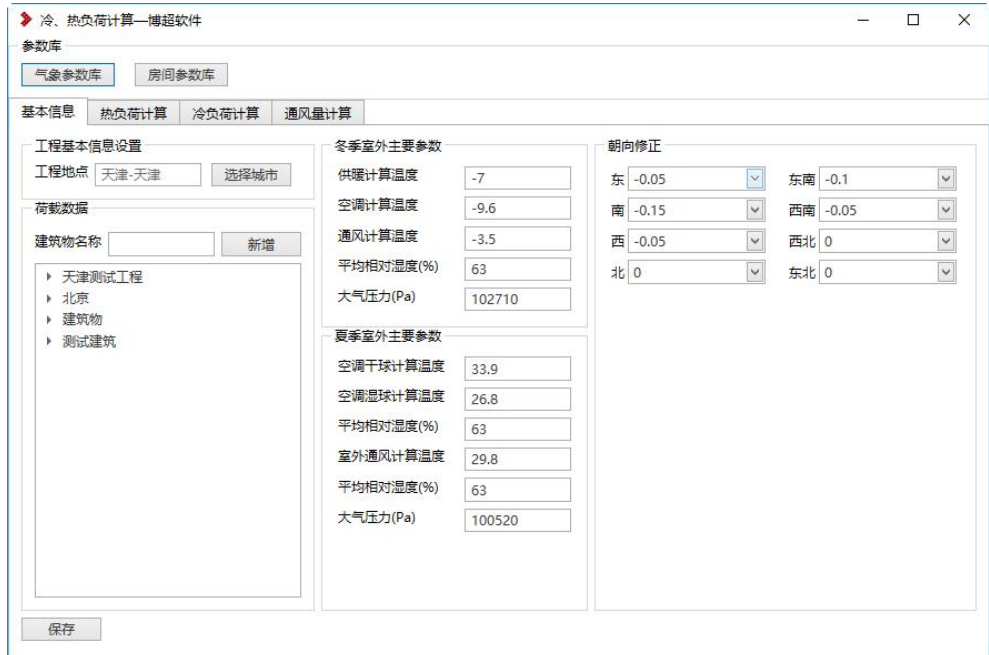

#### 1.1.1城市定义

根据计算项目的工程所在位置,选择对应城市的气象参数信息。

点击"选择城市"按钮,弹出气象参数数据库,选择对应得工程所在地,点 击确定按钮,完成城市选择。界面会显示所选择的城市。

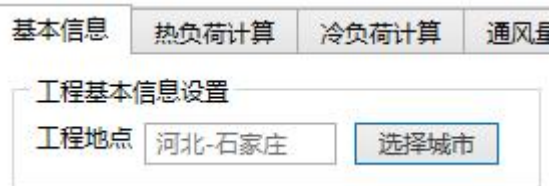

气象参数数据库是依照"民用建筑供暖通风与空气调节设计规范 2012"所 录入,数据信息可进行调整。

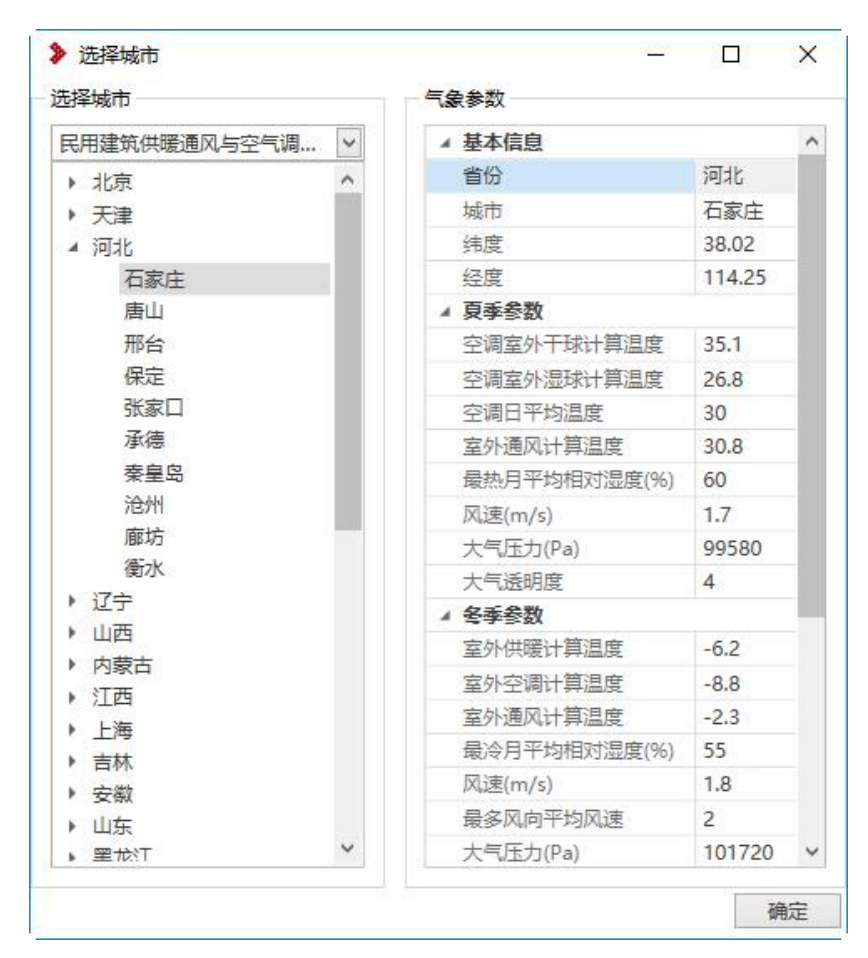

a) 新增建筑物

给需要计算的建筑物起个名称,在"建筑物名称"中输入名称,点击新增按 钮,名称会添加到下方,同时"鼠标右键"可对添加名称进行删除、重命名操作。

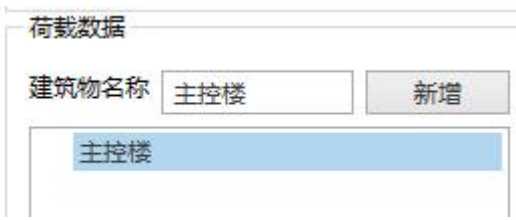

b) 朝向修正

软件默认八个方向的朝向修正数据,可通过下拉进行选择,也可使用软件默 认数据,点击保存,完成基本信息设置。

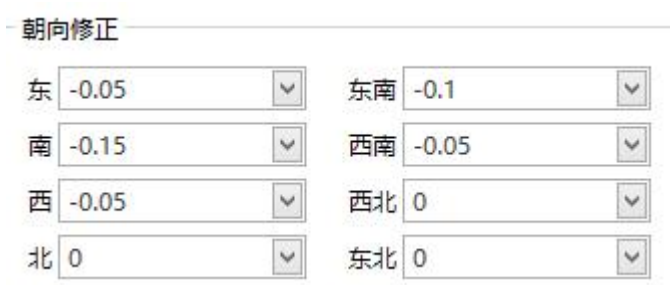

界面上"冬季室外主要参数"和"夏季室外主要参数"读取所选城市的气象 参数信息。

#### 1.1.2热负荷计算

根据所选数据与手动输入信息,自动计算所选房间的负荷信息。

a) 拾取房间

拾取房间: 为识别 Revit 绘制的维护结构,并且进行房间标记,使用功能为 "建筑&结构-房间"、"建筑&结构-房间分隔、"建筑&结构-标记房间",如下所 示: カランド アンディアン アイストラックス しゅうしょう

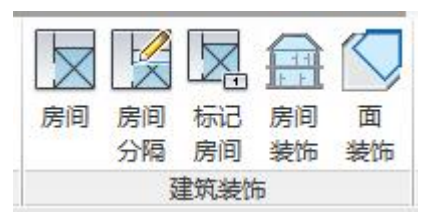

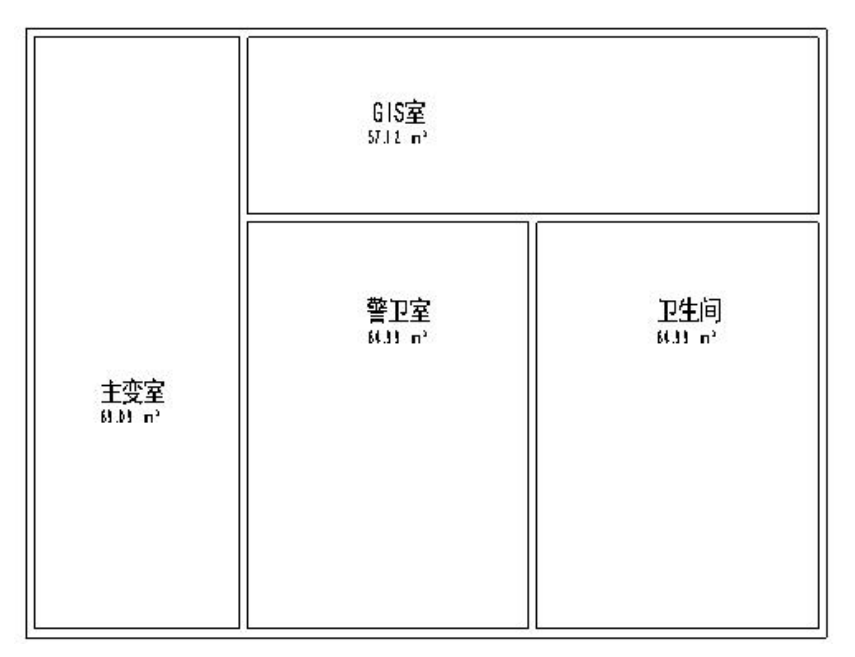

房间创建: 分为"手动添加"与"拾取房间"2中操作。

点击"拾取房间"按钮,框选图纸上所创建房间,点击界面左上角"完成" 按钮,完成房间识别。

注:当创建房间名称与房间参数库名义一致或者房间参数库包含所建名称时, 该房间直接讲行关联,取房间参数库中相关参数信息;如房间不一致时,取参数 库第一个房间进行默认匹配,后面可以进行房间类型修改。

在拾取房间时,程序会自动提取房间的"面积"与"体积"信息。

点击不同房间时,切换右侧属性信息。添加房间右键可进行"重命名"、"添 加房间"、"删除"等操作。

手动添加为,点击界面表格,右键,添加房间,输入房间名称即可。

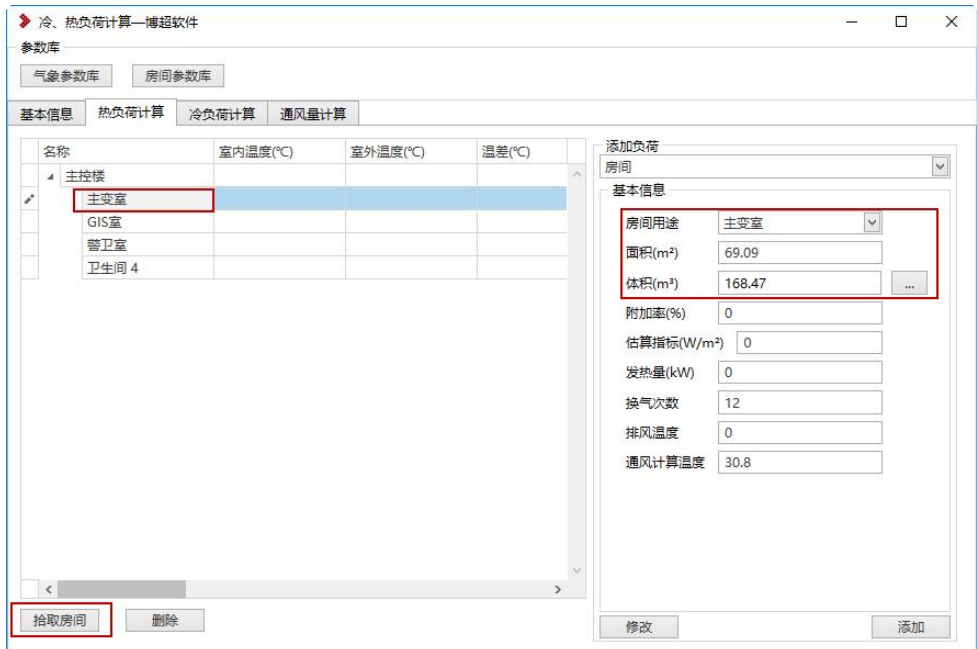

注:只有添加房间后,才可以进行墙体、门窗等维护结构的添加。

b) 添加负荷

点击房间,选择对应的维护结构名称进行添加,如外墙:

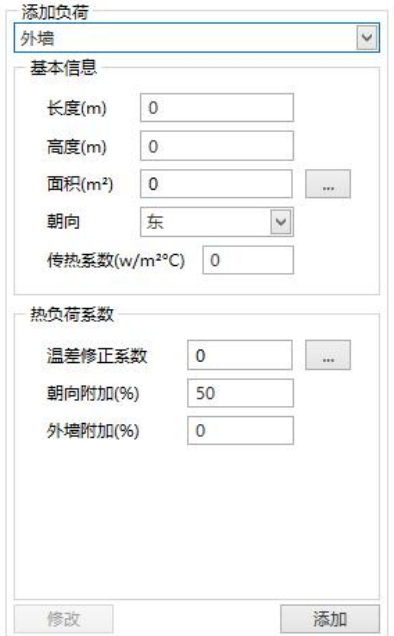

下拉可以选择对应的维护结构名称,每个维护结构对应的相关属性参数;

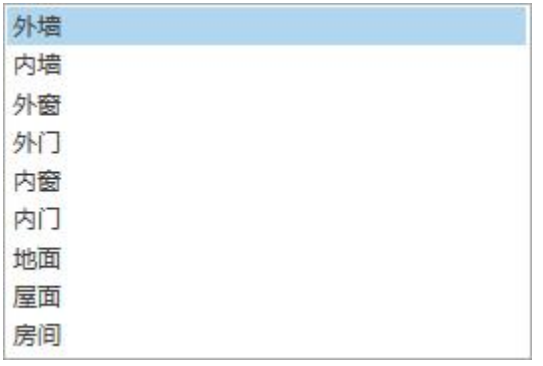

【面积】:后面的按钮 -- 为拾取按钮,可以识别外墙的面积参数,点击按 钮,选择墙体即可;也可收到输入长度、与高度,自动计算出该墙体的面积。

注: 当一个墙体夸多个房间时, 需要使用"打断"功能, 把墙体进行打断, 否则面积计算不对。

【朝向】:下拉进行选择,共有八个方向。

【传热系数】:目前需要手动输入;

【温差修正系数】:手动输入,但软件列出规范数据供参考。

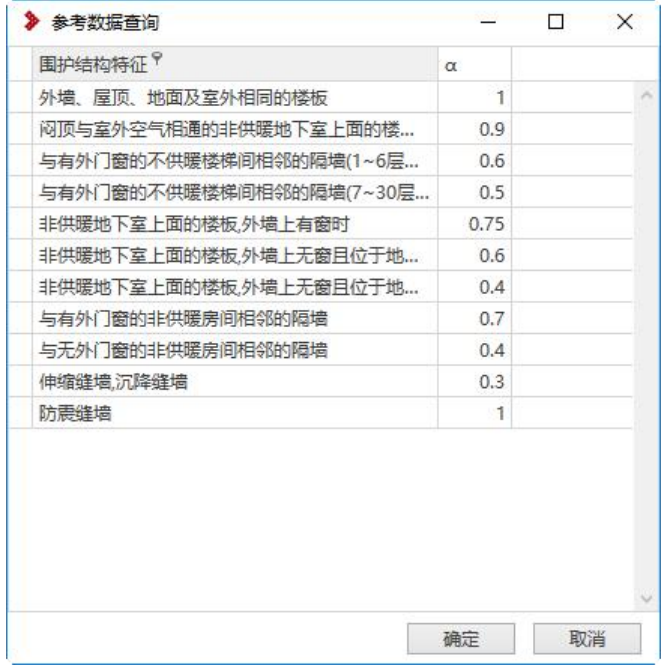

【朝向附加】:为选择朝向时,软件根据朝向修正数据得来,允许修改。

【外墙附加】:手动输入数值。

【添加】:把数据添加到左侧界面上,进行热负荷计算。

【修改】:点击一条数据,点击修改,修改该条记录的数据信息。

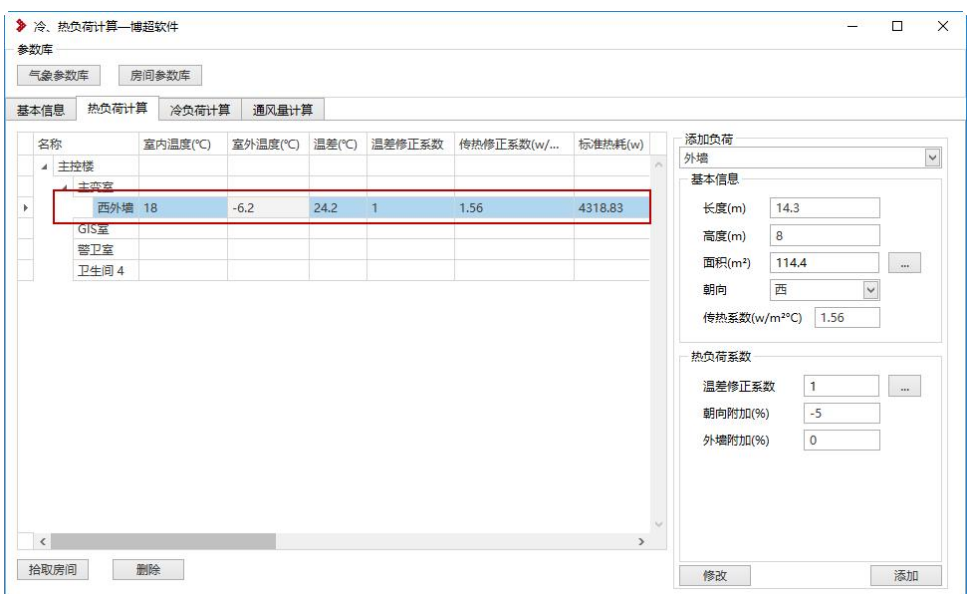

其他维护结构数据同墙体类似,采用同样方式即可添加。

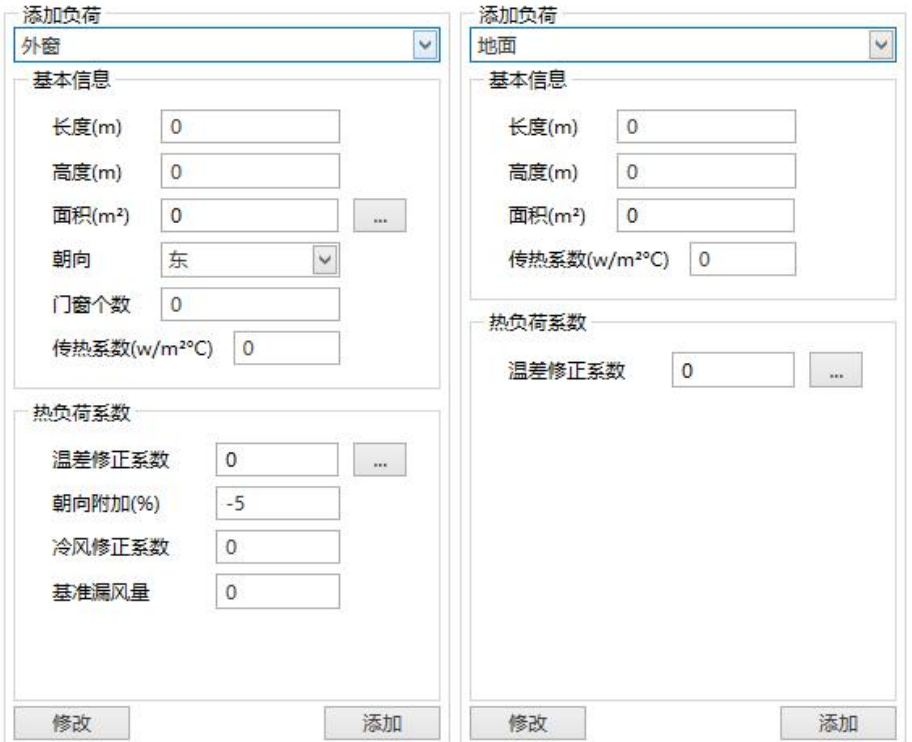

## 1.1.3冷负荷计算

计算房间冷负荷数值,以房间为依据,输入房间负荷估算指标,进行计算。

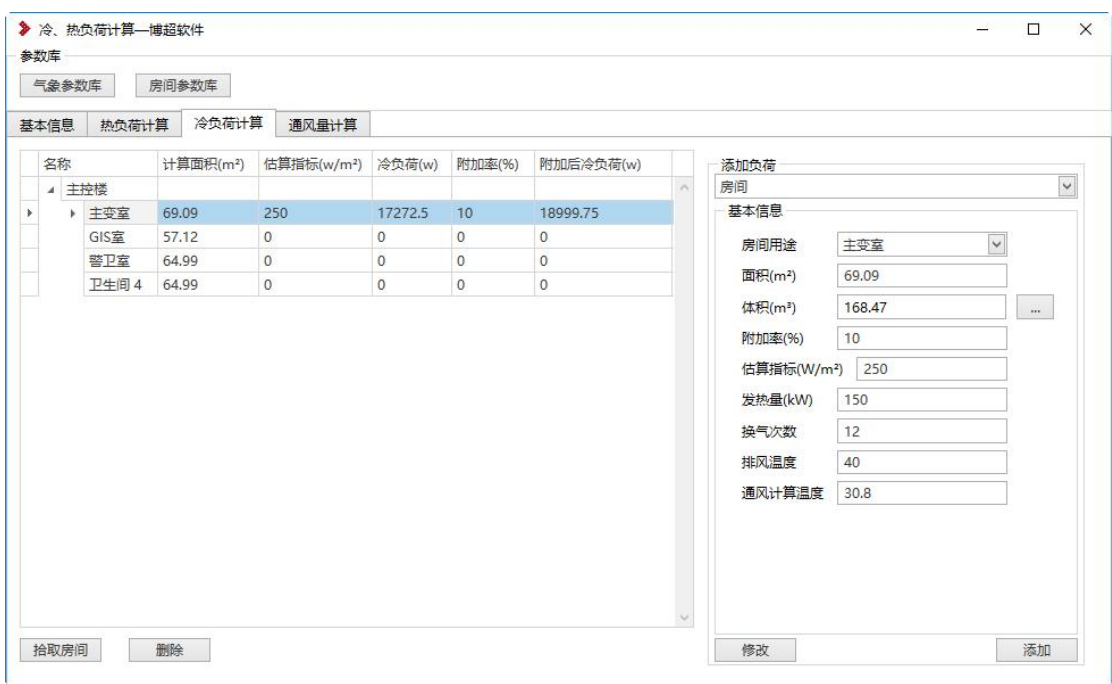

【房间用途】:为房间参数库中所列房间名称;房间参数库房间类型可增加 修改。

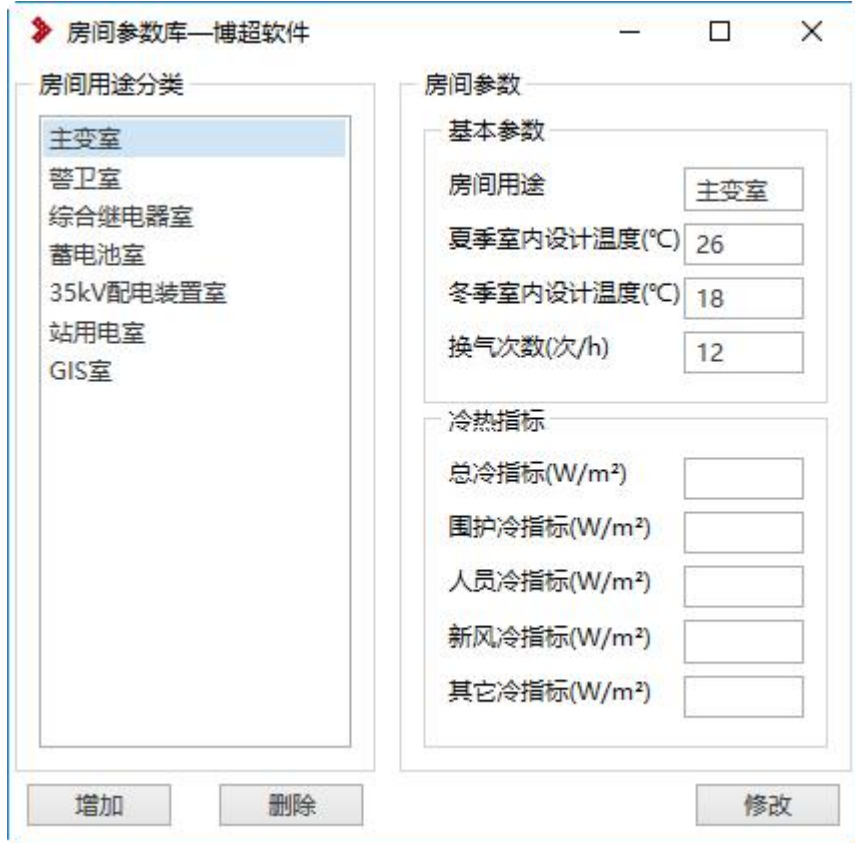

【面积】:房间所在面积。

【体积】:房间所在体积

【附加率】:为负荷附加值,手动输入。

【估算指标】:房间所有负荷的估算值,手动输入。 输入数据后,点击修改按钮,更新房间数值,即可计算。

#### 1.1.4通风量计算

计算房间通风量

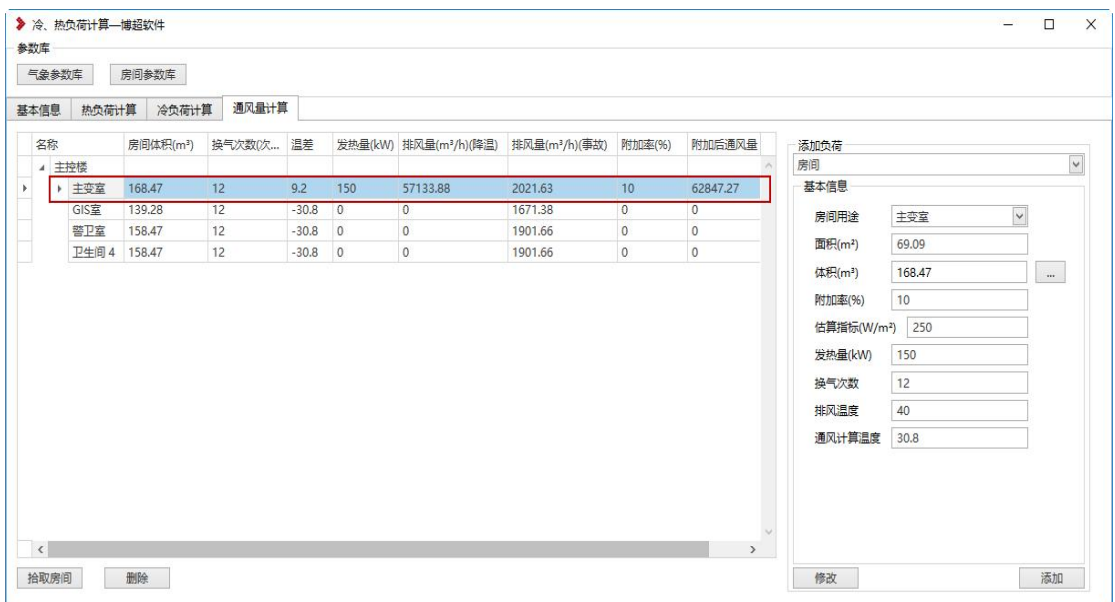

【发热量】:房间发热量,手动输入。

【换气次数】: 读取所选房间参数信息, 可修改。

【排风温度】:房间排风温度,手动输入。

【通风计算温度】:房间计算温度,手动输入。

输入数据后,点击修改按钮,更新房间数值,即可计算。

#### 1.2. 水工管道绘制

#### 1.2.1管道绘制

水工管道绘制,绘制室内外管道,接头部分自动生成弯头、三通、四通等样 式;

功能位置"水暖-管道"

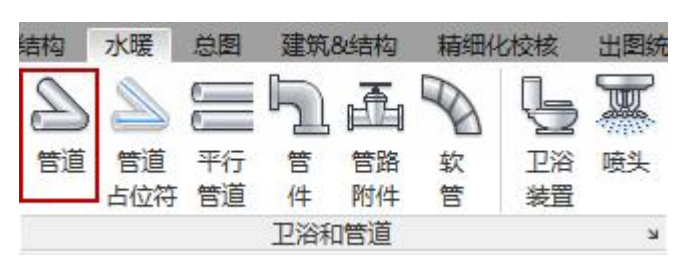

绘制时,基于水平面进行绘制,绘制高度需要修改偏移量;当想直接生成立 管时,可以点击图面上一点,修改偏移量,在点击应用,就会直接生成立管;

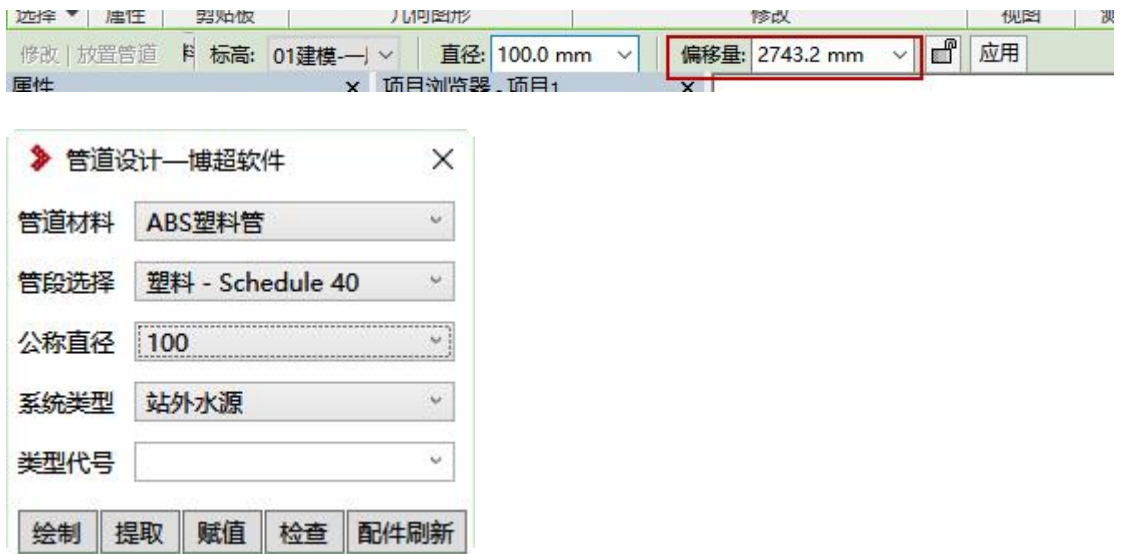

【管道材料】下拉选择材料,材料信息存储在设备数据库中。

【系统类型】读取创建工程时的工程系统树;

【类型代号】手动输入管道字母代表的类型,如给水管道,代号"J",类型 代号后期可以用于标注显示;

#### 1.2.2管道尺寸扩充

点击 工程-工程设备库管理-水工-管道,可以扩充水管公称直径、壁厚等信 息,如下图所示:

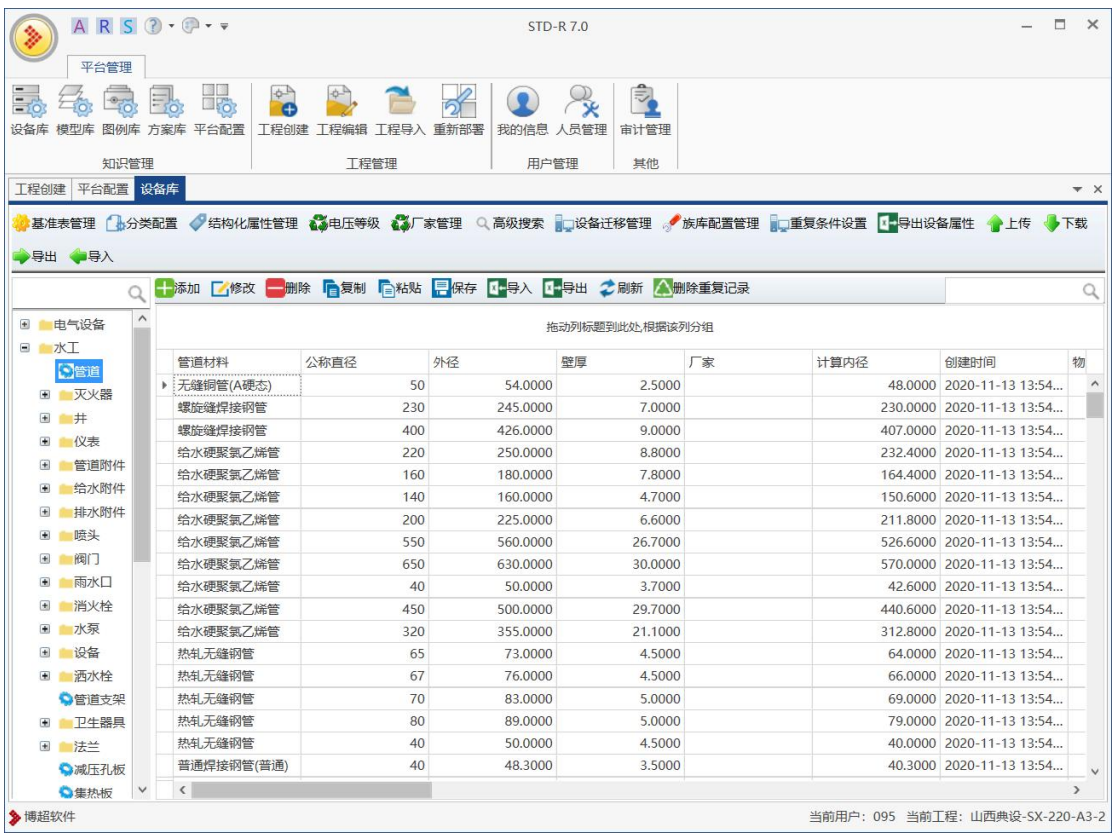

#### 1.2.3管道接头配置

当绘制管线时,接头部位没有自动生成,需要手动配置接头样式;

点击 工程-平台配置-管道绘制配置,给水管配置接头样式,绘制时,读取 配置信息。

点击绘制配置选项,如弯头,在点击下面模型,打上勾,即可进行关联,绘 制时会按照关联模型样式生成对应接头样式。

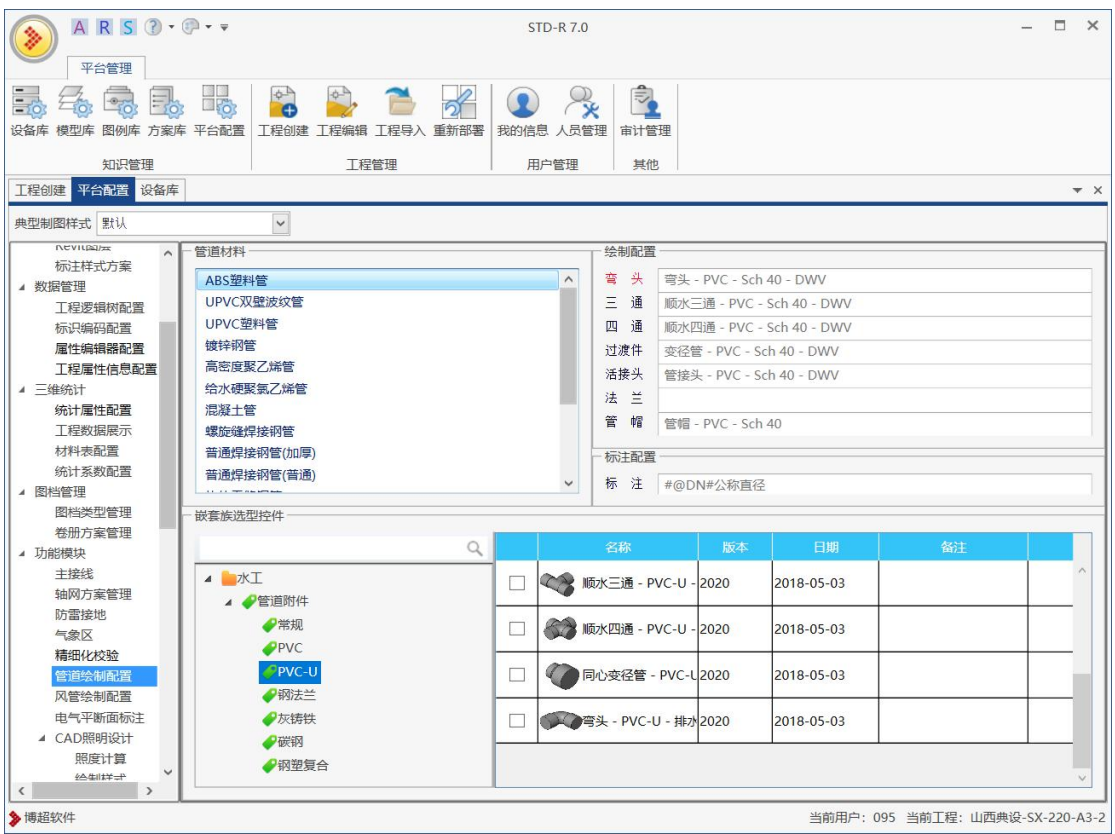

## 1.2.4管道标注

对已经绘制完成的管道,进行管径、标高、类型标注; 功能位置"出图统计-土建标注-管道"

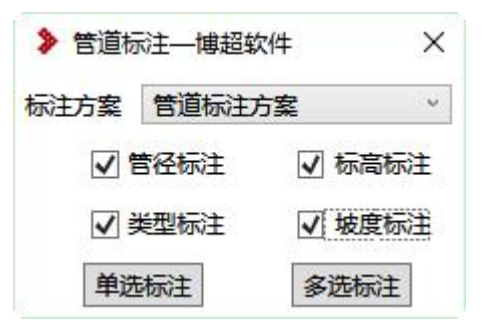

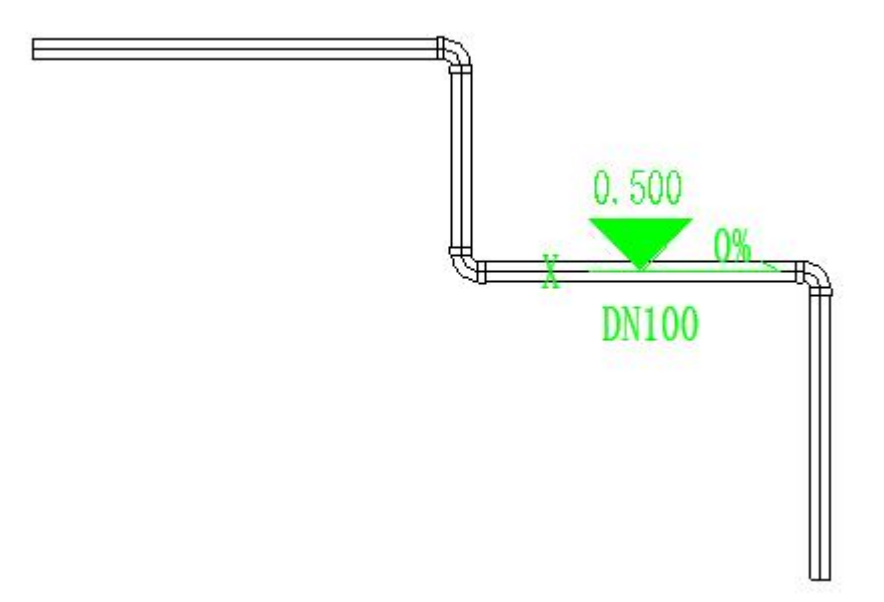

## 样式配置,在平台配置-标注样式方案中修改;

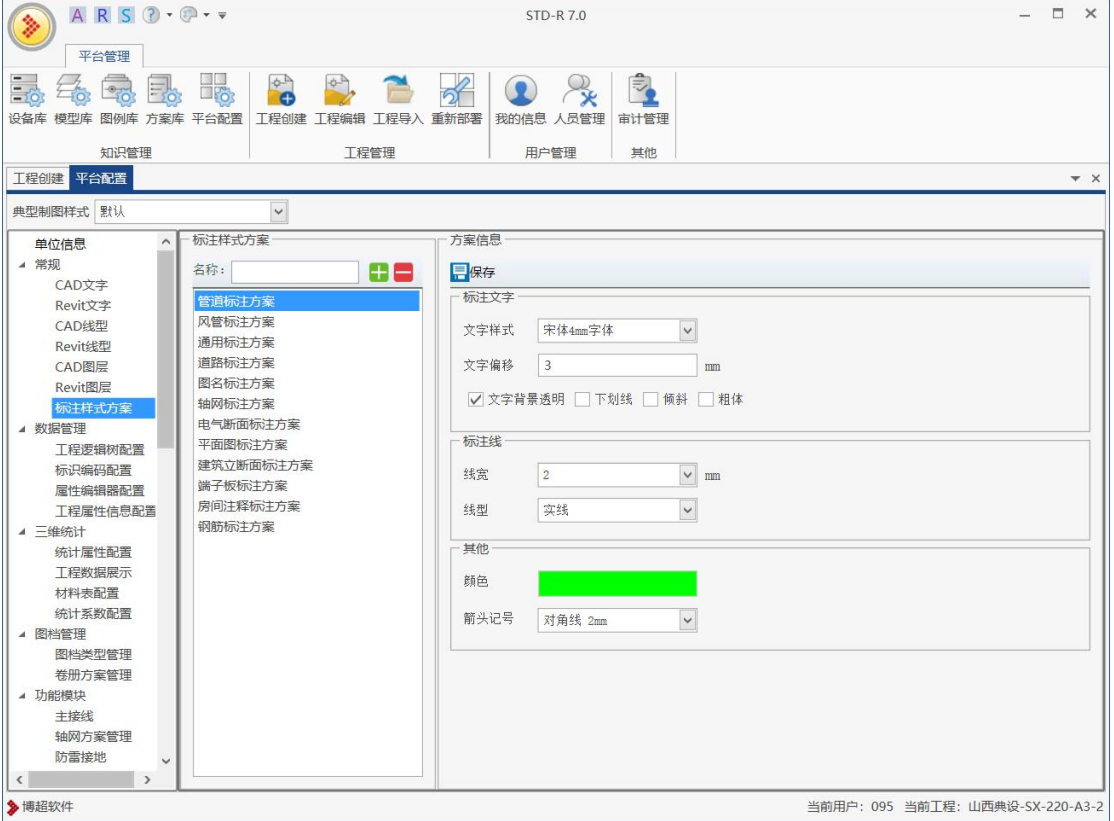

# 1.2.5水工材料表

统计当前视图所有管线和阀门数量; 功能位置"出图统计--水暖统计标注--水工材料表"

工程 - 水工材料表

| 序号       | 名称                                            | 型号     | 数量                     | 单位              | 女计<br>奋社 |
|----------|-----------------------------------------------|--------|------------------------|-----------------|----------|
|          | 排水<br>$PVC-U$<br>弯头<br>$\qquad \qquad -$<br>- | 100.00 |                        |                 |          |
| $\Omega$ | UPVC塑料管                                       | DN100  | 36.5<br>$\overline{a}$ | $\mathbbmss{m}$ |          |

## 统计时,名称、型号等属性值,读取统计属性配置,如下所示:

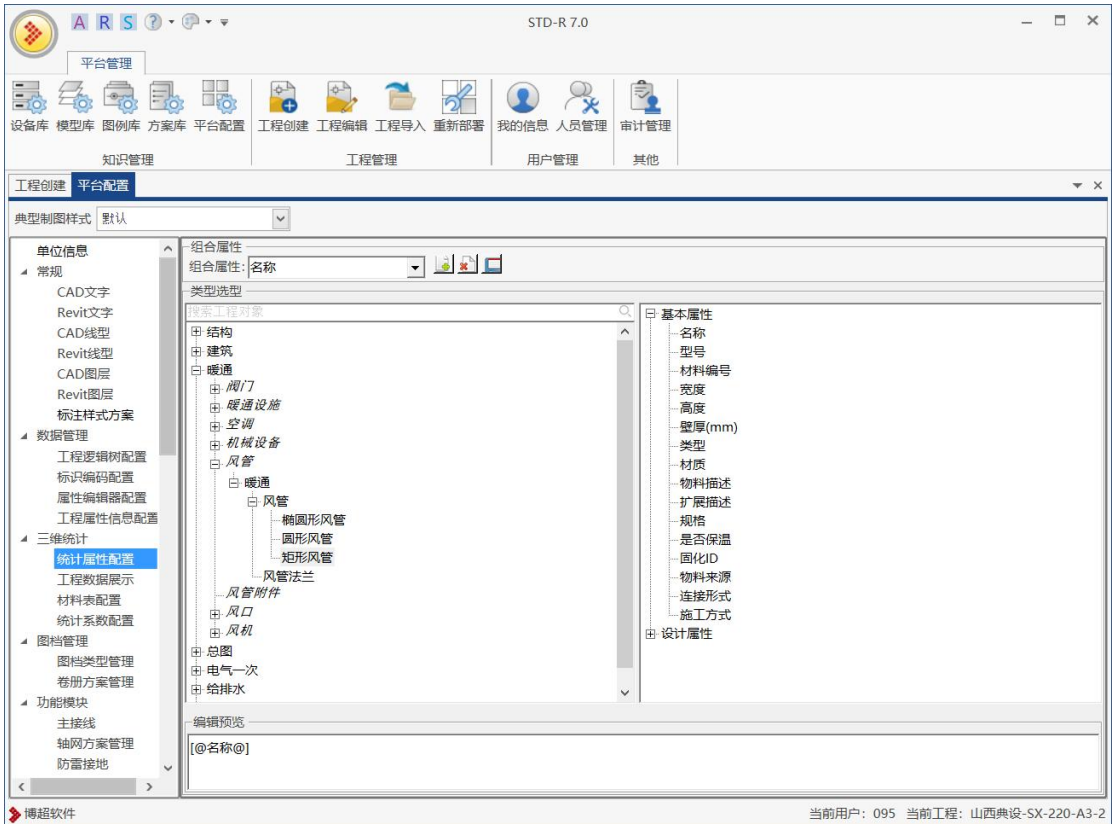

界面右侧为基本属性与设计属性中,选择对应的字段,双击字段,会在编辑 预览中显示;也可以在属性中添加对应字段的描述,如符号、文字前缀等。

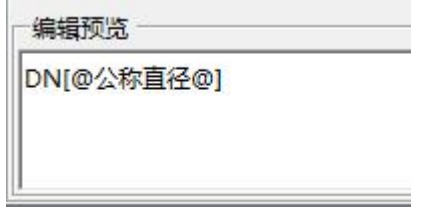

# 1.3. 风管管道绘制

#### 1.3.1风管绘制

绘制室内通过管道,管道可以是矩形、圆形; 功能位置"水暖-风管"

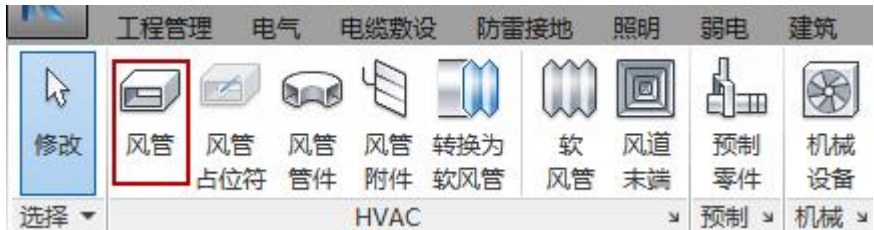

绘制时,基于水平面进行绘制,绘制高度需要修改偏移量;风管宽、高需要 在数据扩充;

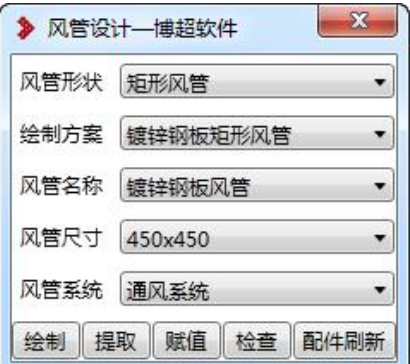

【赋值】:选择已绘制风管,赋值新的属性信息;

【检查】:检查当前图纸中未赋值的风管,给出高亮显示。

【配件刷新】:自动对当前图纸中未赋值风管,进行赋值。

注:在绘制时,管道标高在要界面上进行设定,类型要在 Revit 属性中,手 动进行调整,如下所示:

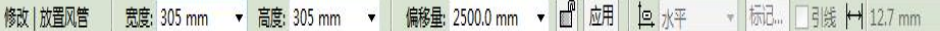

绘制时,可以时时修改偏移量,来确定管线的不同标高,软件会自动创建接 头样式。

#### 1.3.2风管尺寸扩充

点击 工程-工程设备库管理-暖通-风管-矩形风管,可以扩充风管尺寸,即 宽度、高度。

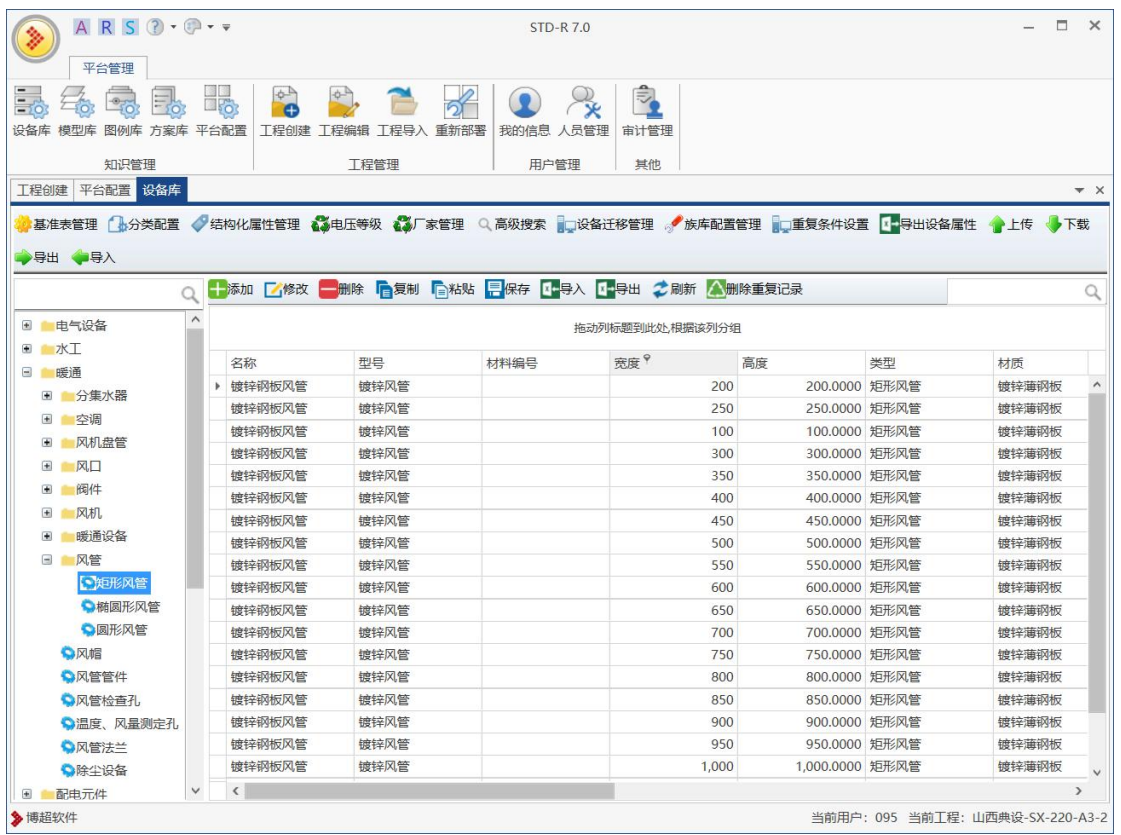

## 1.3.3风管接头配置

点击 工程-平台配置-风管绘制配置,给风管配置接头样式,绘制时,读取 配置信息。

点击绘制配置选项,如弯头,在点击下面模型,打上勾,即可进行关联,绘 制时会按照关联模型样式生成对应接头样式。

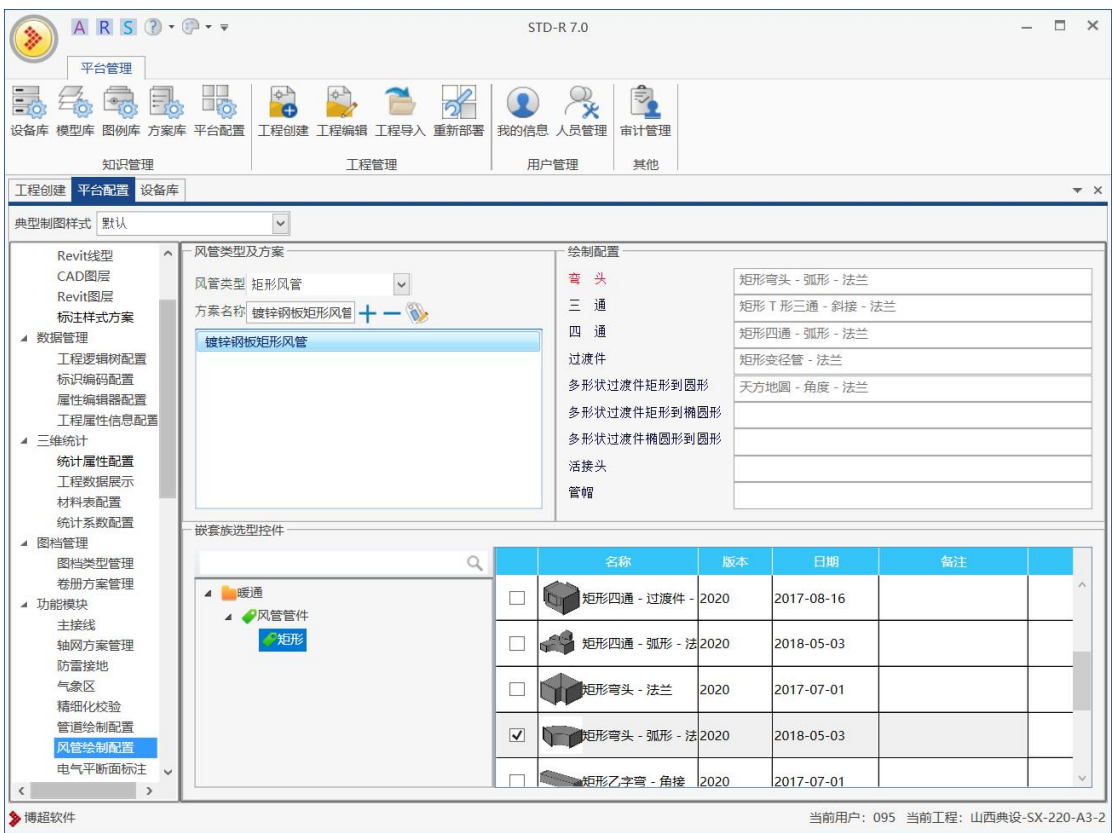

## 1.3.4风管标注

对已经绘制完成的管道,进行管径、标高、类型标注; 功能位置"出图统计-土建标注-风管"

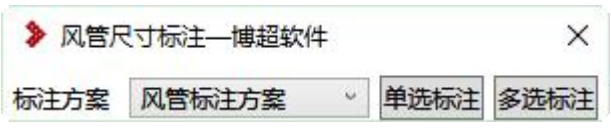

【标注方案】读取工程中,标注样式配置方案,方案中设置标注字体大小、 颜色、线型等方案信息。

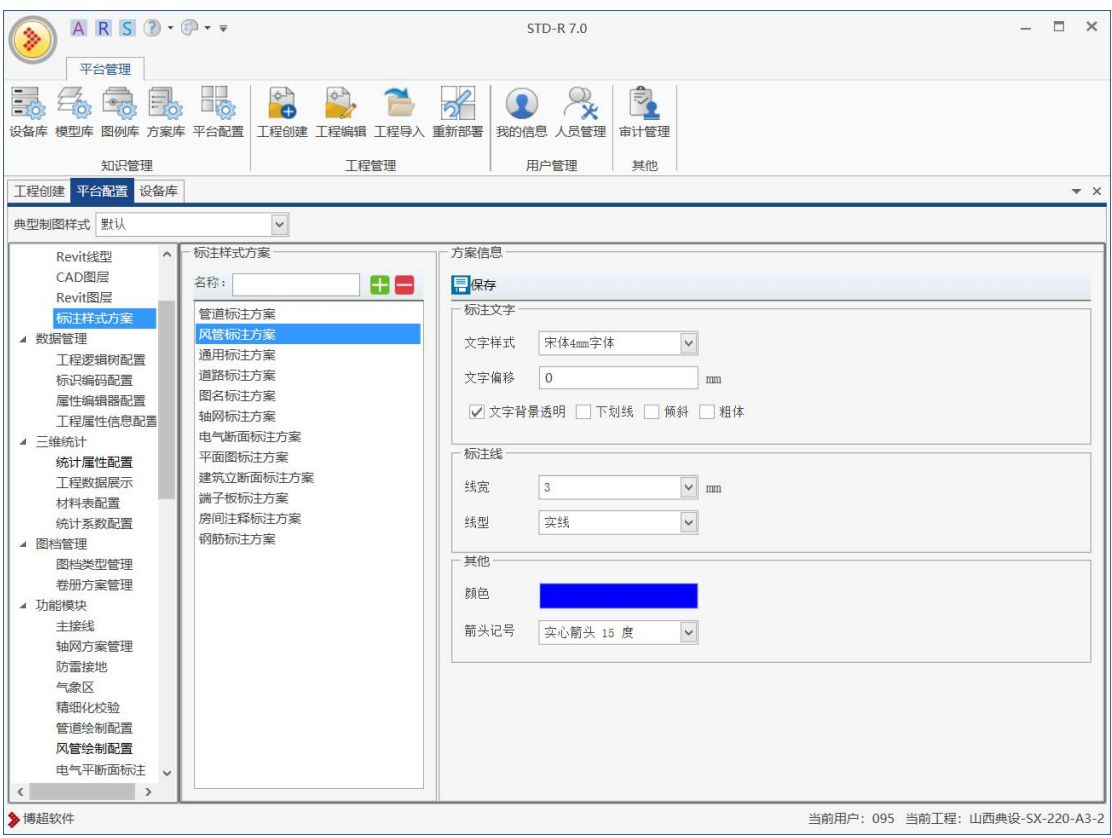

### 1.3.5风管材料表

统计当前视图所有管线和阀门数量;

功能位置"出图统计---水暖统计标注--暖通材料表"

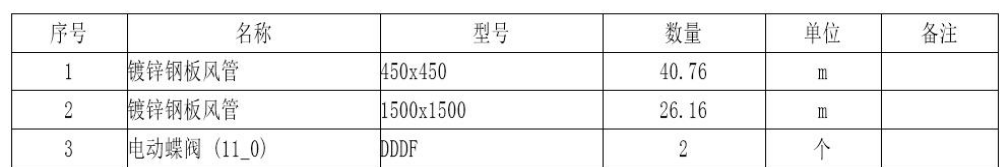

统计时,名称、型号等属性值,读取统计属性配置,如下所示:

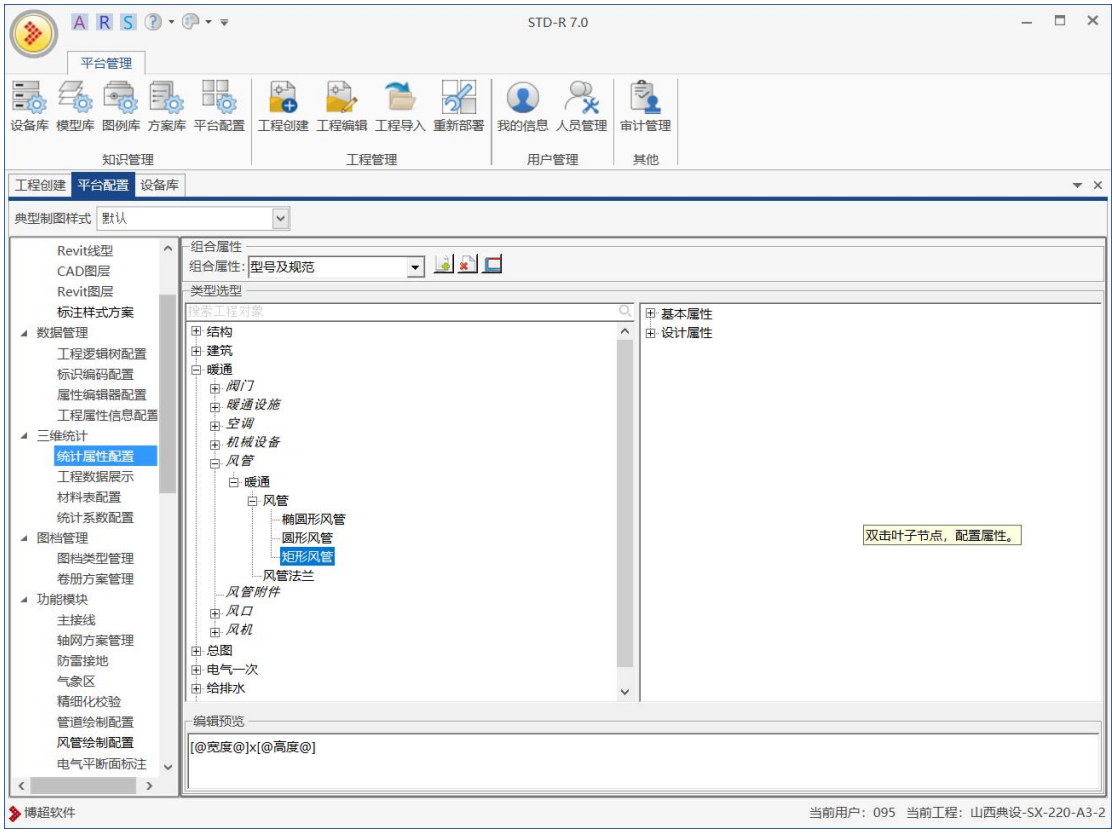

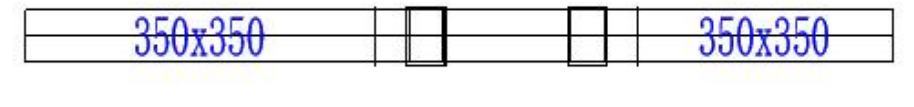